上海博达数据通信有限公司

# BDCOM GP1702-4F

# 用户操作手册

admin

[选取日期]

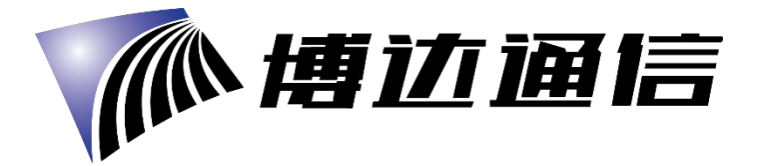

# おもの おおや おおや おおや おおや おおや おおや あいしん あいしん あいしゅう しんこうしょう

BDCOM GP1702-4F 是一款方便、灵活、标准的宽带综合接入设备。它可为家庭用户、个 体商户等提供高性能的宽带接入服务。 其主要特点有:

- 遵循 ITU-T G.984/988 标准, 采用 GPON 上行;
- 可通过 WEB 页面对设备进行状态查看与设置;
- 可通过 OMCI 远程配置和管理;
- MAC 过滤功能使您对上网更安全;

# **1** 硬件连接

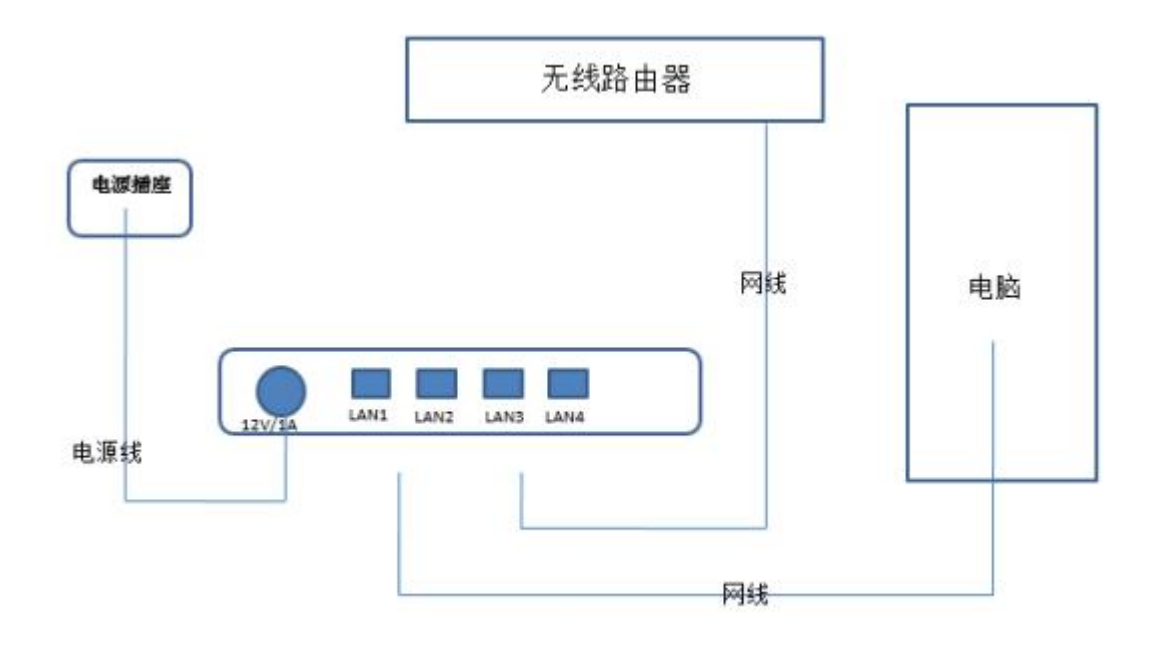

#### 连接完成后,查看指示灯状态

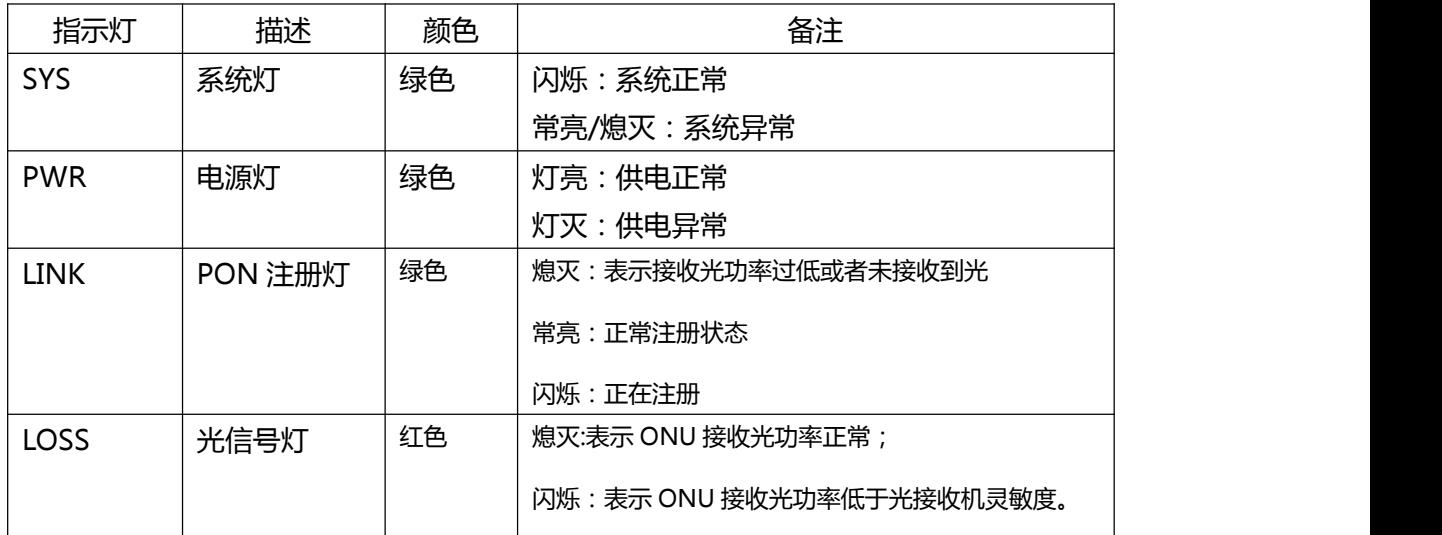

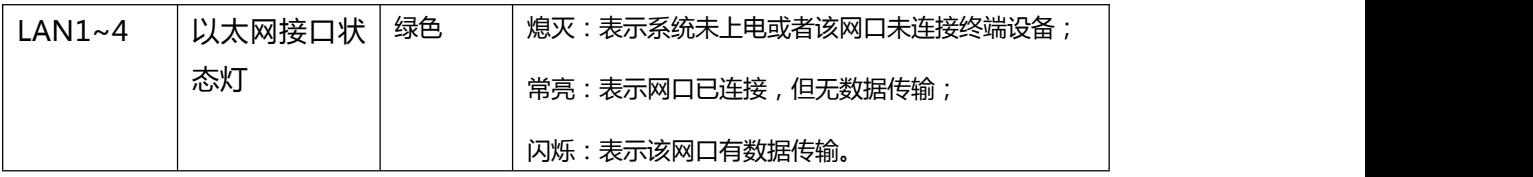

注意 若指示灯不正常,请检查连接是否正确

警示要求:

将设备放置在水平平坦的表面。 雷雨天气请将设备电源及所有连接线拆除,免遭雷击。 设备放置远离发热器件,保存通风。 使用设备配置的额定电源适配器。

### **2** 设置计算机

2.1 点击"开始→控制面板→网络和 Internet→网络和共享中心→本地连接",选择"本地 连接",选择"属性"

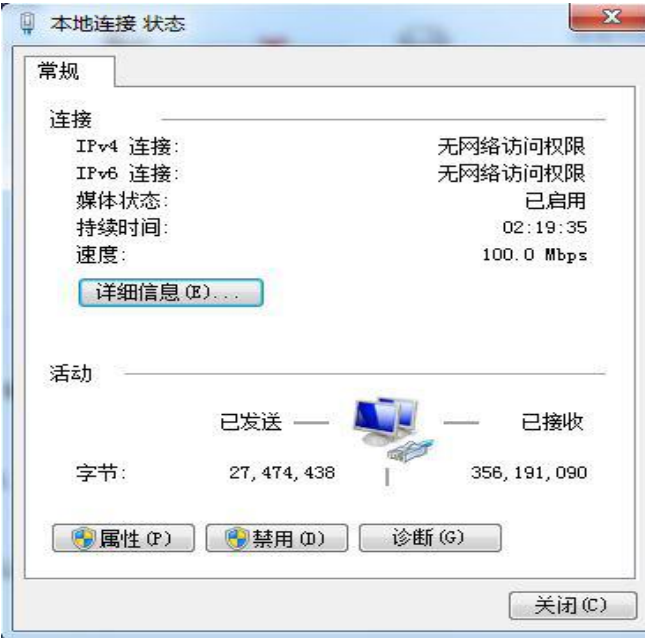

2.2 双击"Internet 协议版本 4(TCP/IPv4)"

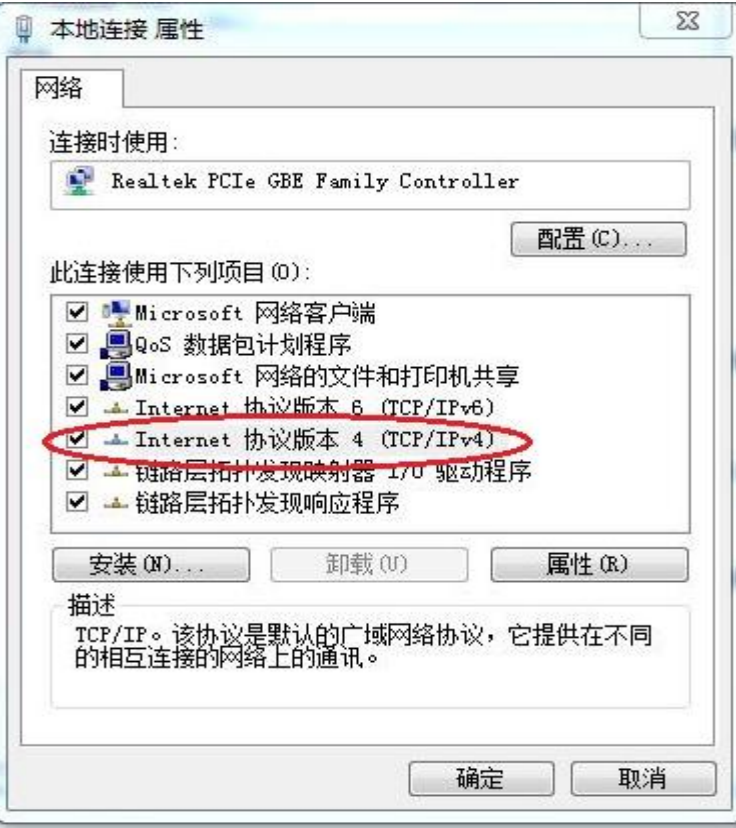

2.3 选择"Internet 协议版本 4",单击< 属性> 按钮,进入"Internet 协议版本 4(TCP/IP) 属性"窗口。选择"使用下面的 IP 地址"单选按钮,配置和 ONU 同网段地址(如 10.0.0.100 等),子网掩码为 255.255.255.0

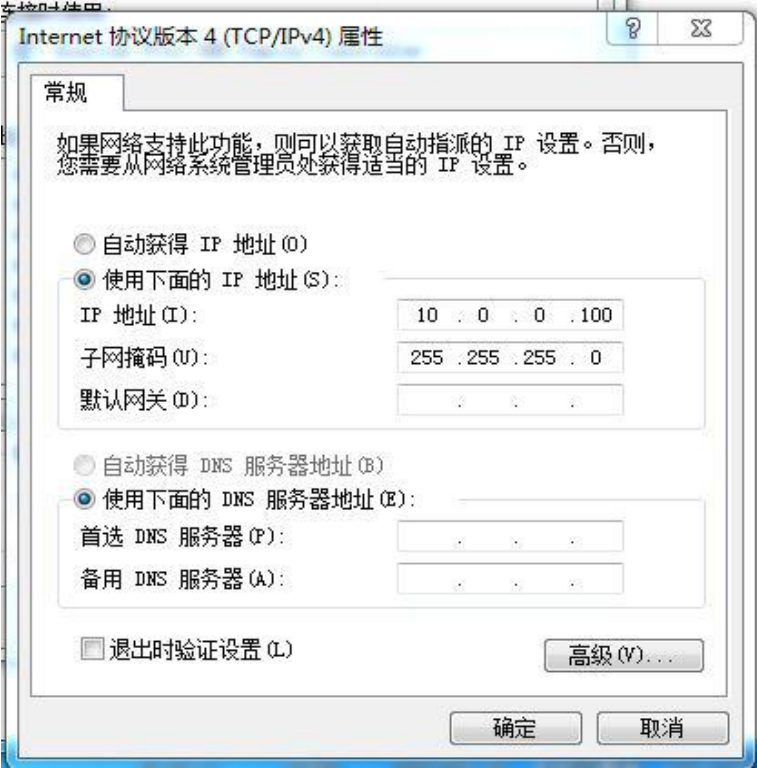

# **3** 向导设置

3.1 打开网页浏览器

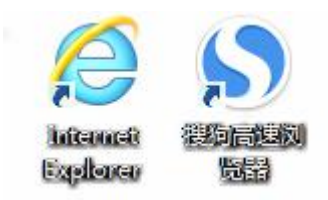

3.2 地址栏输入 10.0.0.10,回车

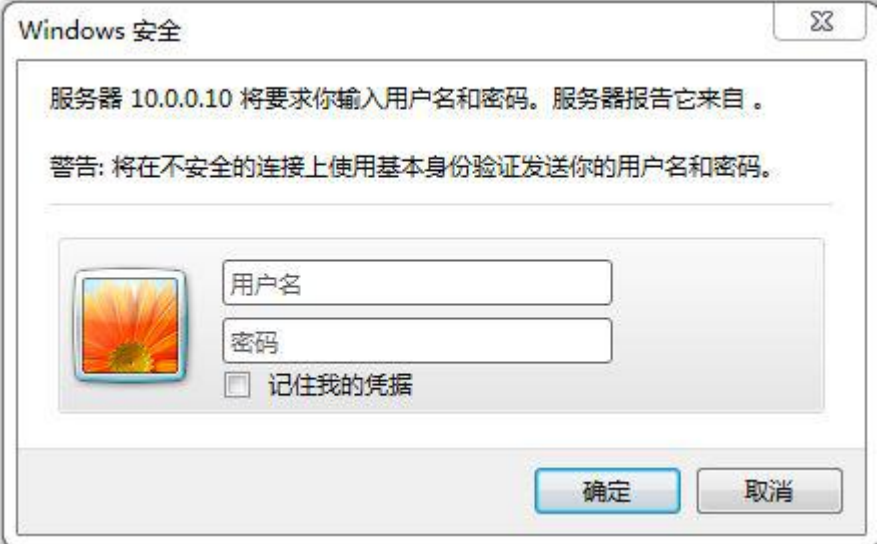

3.3 输入用户名、密码(缺省用户名为 user 、密码为 123456,区分大小写),单击<确定> 按钮即可进入 Web 设置页面。 为了安全起见,首次登录后,建议您修改缺省的登录密码。

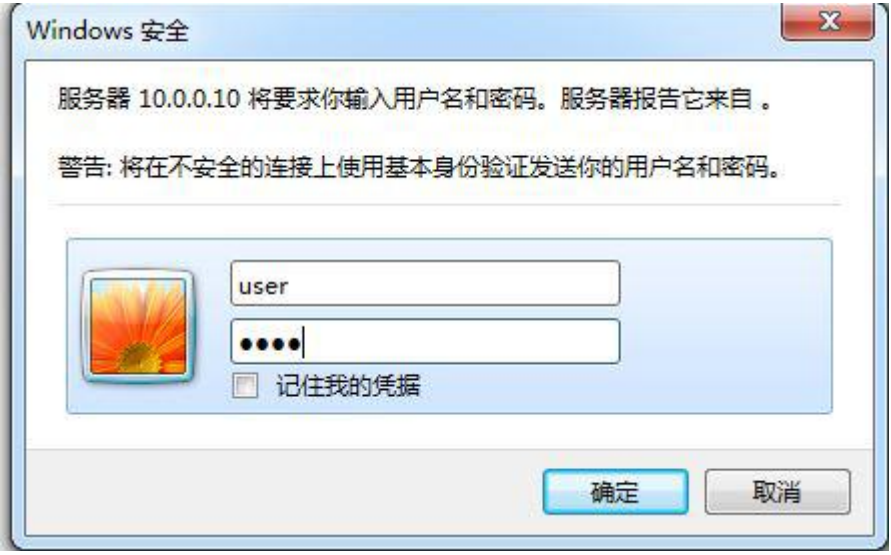

### **4** 系统设置

4.1 进入 ONU 页面后, 点击"状态", 可以查看设备的基本信息状态

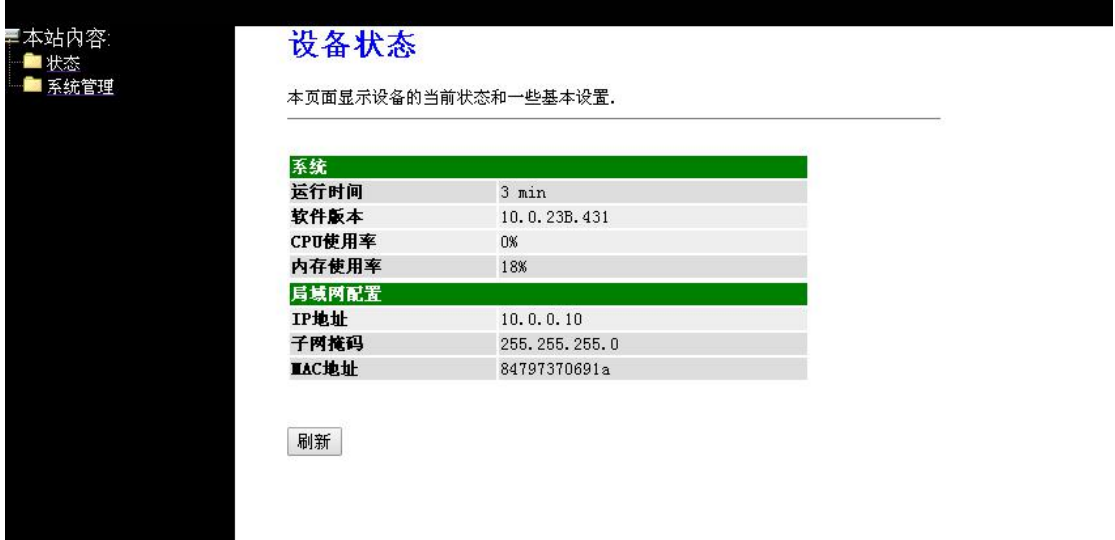

4.2 点击"系统管理",再点击"密码",可以修改 WEB 界面的登陆密码,设置完毕后点击"应 用"

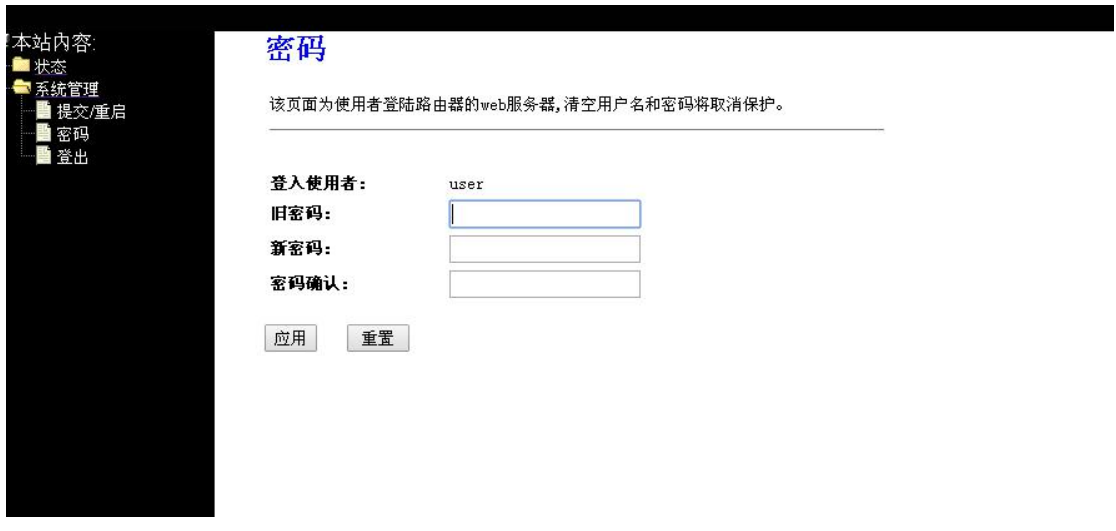

缺省用户名为 user 、密码为 123456,

复位

忘记了登陆 **ONU** 的用户名和密码,无法进入 **ONU** 的配置界面(复位 **ONU**) 此时请复位 **ONU**,复位方法:在通电状态下,请用牙签或回形针等按**"RESET"**键 **10** 秒钟, 然后等待 **ONU** 重启,即可恢复出厂设置。

#### 注意

#### 复位以后 **ONU** 的配置参数将恢复成出厂设置,需要重新对 **ONU** 进行设置。

保修说明

消费者通过合法渠道购买的上海博达数据通信有限公司的产品,自购机之日起一年内如果出

现非人为造成的故障,可以享受产品保修服务。

为保证您的合法权益,请注意以下事项:

- (1) 保修卡须经销售单位盖章后方可生效。
- (2) 保修卡应由用户妥善保管,遗失不补,涂改无效。
- (3) 本产品若发生非人为原因造成的故障,用户可凭保修卡和标注有产品编号的购机发 票,在保修期内到制定的维修点进行免费维修。
- 在用户使用的过程,符合下列情况之一不在保修范围:
- (1) 在运输、装卸中造成的故障和损坏;
- (2) 由于擅自拆机、改装等人为原因造成的故障;
- (3) 由于使用环境不符合产品要求造成的故障;
- (4) 由于不可抗因素(如火灾、地震、雷击等)而造成的故障或损坏;
- (5) 未按设备手册中的要求使用、维护、保养而造成的损坏;
- (6) 使用过程中引起的设备外壳、电源等的破损;
- (7) 保修卡与产品序列号不符火灾保修卡被涂改。

凡不在免费保修范围内的产品,并且可以维修的,均提供有偿维修服务。本保修内容的最终 解释权在上海博达数据通信有限公司。

#### 保修卡

尊敬的用户,感谢您使用上海博达数据通信有限公司的产品。为了能更好的为您服务,在购 买产品后,请您阅读、填写并妥善保存此保修卡。

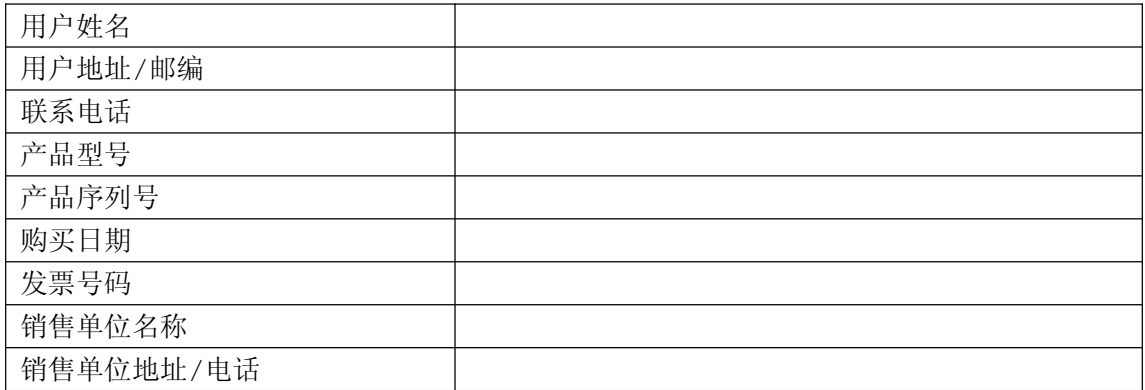

#### 用户保存 遗失不补

销售单位:(盖章)

上海博达数据通信有限公司

■ 邮编: 201203

■ 地址: 上海市浦东新区居里路 123 号

产品图片仅供参考,请以购买的实物为准,上海博达数据通信有限公司保留对产品外观和规 格特性变更的权利。